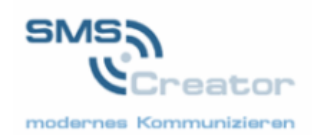

# SMSCREATOR V 2.0 Bedienungsanleitung

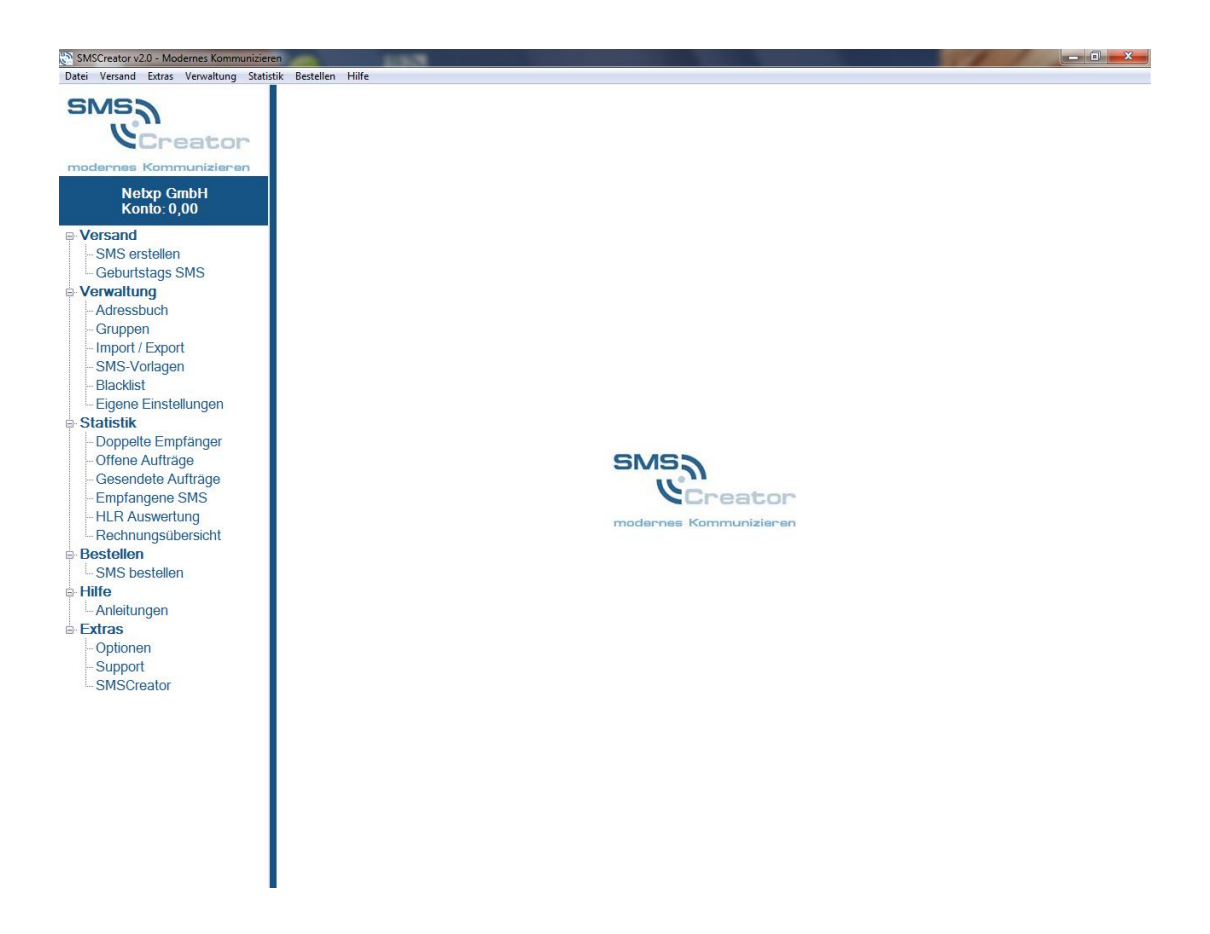

© 2000-2010 Netxp GmbH

Änderungen und Irrtum vorbehalten. Änderungen sind nur nach Rücksprache erlaubt.

Screenshots können von der jeweiligen aktuellen Version abweichen. Logos und Markenzeichen sind Eigentum des jeweiligen Unternehmens/ Person

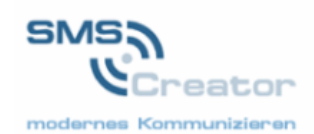

## **Verzeichnis**

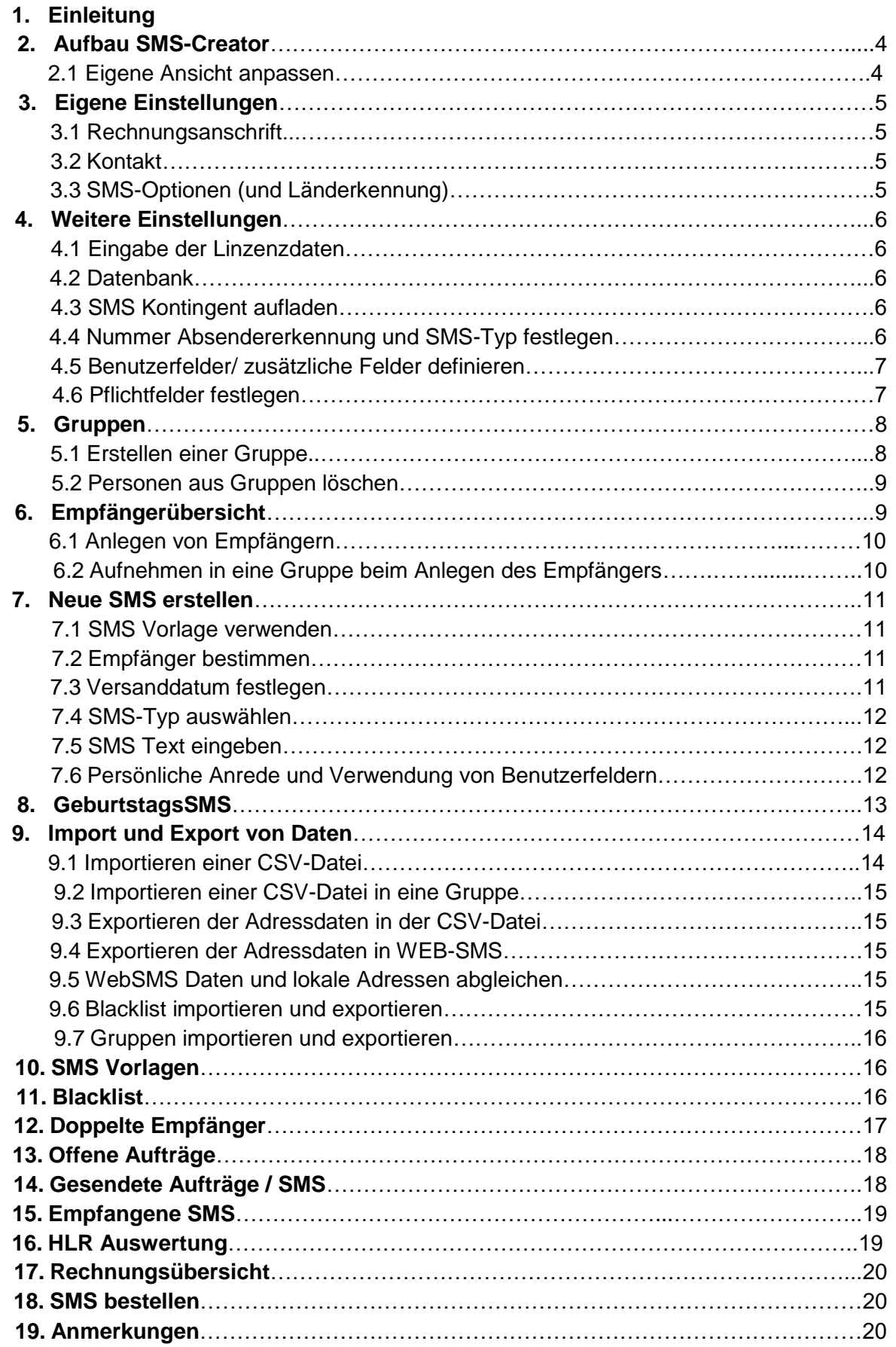

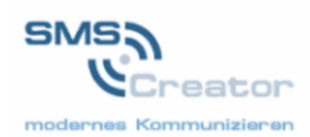

# **1. Einleitung**

In diesem 25minütigen Tutorial erhalten Sie Informationen zur Vorgehensweise und zur Anwendung des SMSCreators.

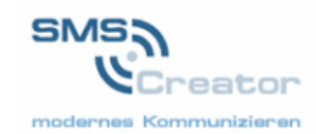

# **2. Aufbau SMS-Creator**

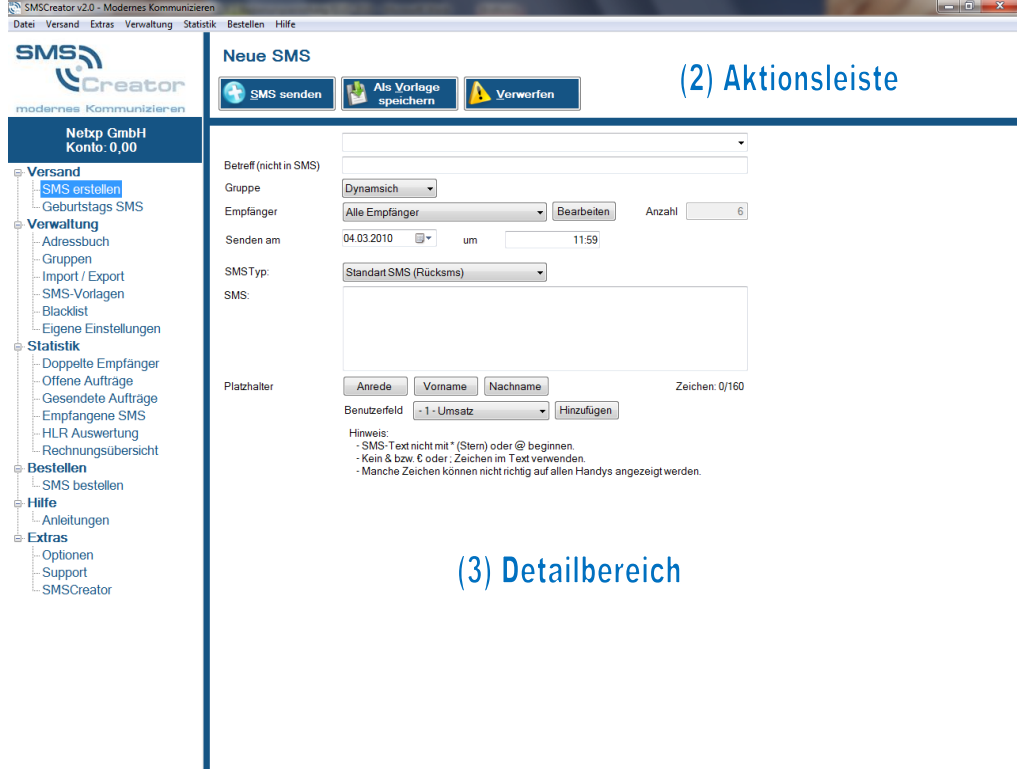

## (1) Navigationsmenü

(1) Dieser Bereich ist das sog. **Navigationsmenü**. Dieses Menü dient zum einfachen Erreichen der gewünschten Funktionen (z.B. SMS erstellen). Die Auswahl erfolgt mit Hilfe der Maus, indem Sie auf den gewünschten Menüpunkt mit der linken Maustaste einmal klicken. Das Navigationsmenü ist immer sichtbar und verändert sich nicht.

(2) Dieser Bereich wird **Aktionsleiste** genannt. Hier sehen Sie welche Aktionen (z.B. SMS senden) derzeit in dieser Maske möglich sind.

(3) Dies ist der eigentliche Arbeitsbereich des jeweiligen Menüpunktes, wir nennen dies **Detailbereich**. Hier werden die eigentlichen Arbeiten ausgeführt (Dateneingabe, Sortierung, etc.). Die Menüleiste am oberen Bildschirmrand entspricht dem Navigationsmenü. Hier können Sie sich die jeweiligen Masken hervorrufen, klicken , Sie z. B. "Extras" – "Optionen".

#### **2.1 Eigene Ansicht anpassen (Hinzufügen von möglichen Feldern in Masken)**

Um Ihre Ansicht anzupassen, können Sie bei verschiedenen Masken mögliche Felder hinzufügen.

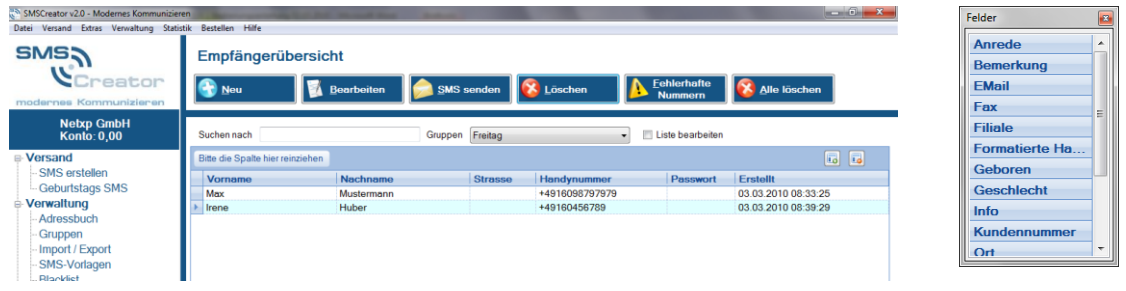

Beispiel Empfängerübersicht

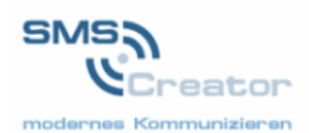

Klicken Sie 1x auf die rechte Maustaste. Wählen Sie "Felder" aus. Anschließend erscheint ein Fenster mit der möglichen Auswahl an Feldern. Ziehen Sie das gewünschte Feld durch gedrückt halten der Maustaste in die Übersicht.

## **3. Eigene Einstellungen**

Bei der Erstinstallation der Software können Sie einmalig Ihre eigenen Einstellungen prüfen und evtl. Ihrem Bedarf anpassen. Wie beschrieben ist dies nicht bei jeder Anwendung notwendig.

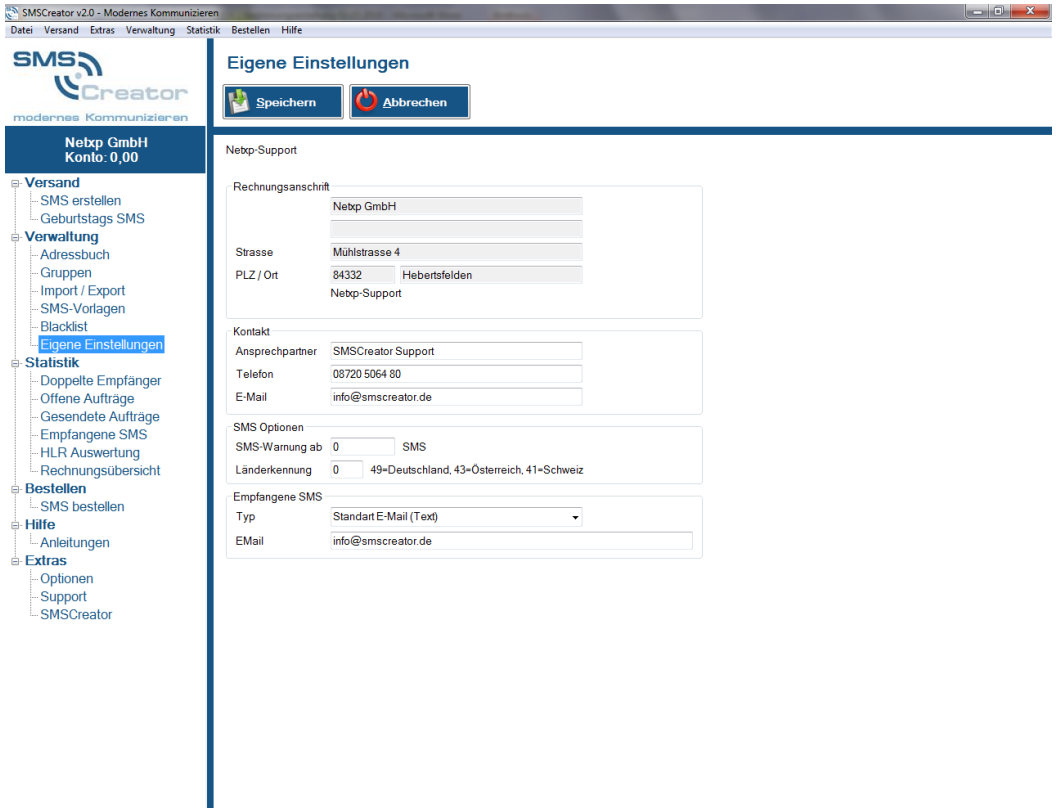

#### **3.1 Rechnungsanschrift**

Unter dem Punkt "Verwaltung" in der Navigationsleiste klicken Sie auf "Eigene Einstellungen". Im Detailbereich sehen Sie Ihre Rechnungsanschriftsdaten. Diese können von Ihnen nicht geändert werden.

#### **3.2 Kontakt**

Im unteren Abschnitt hinterlegen Sie bei "Kontakt" Ihre Kontaktdaten, mit Telefonnummer und Ihrer E-Mail-Adresse.

#### **3.3 SMS-Optionen und Ländererkennung**

Bei der Spalte "SMS Optionen" – "SMS Warnung" können Sie einen Mindestwert einstellen. Tritt Ihr SMS Kontingent unter den Mindestwert, so werden Sie automatisch benachrichtigt.

Außerdem nehmen Sie hier die Ländervorwahl vor. Wenn Sie den SMSCreator nicht in Deutschland betreiben, sondern z. B. in der Schweiz, so geben Sie hier 41 als Landesvorwahl ein, bei Österreich entsprechend 43. Dadurch ist sichergestellt, dass der SMSCreator automatisch Ihre SMS in das richtige Land schickt.

Sichern Sie Ihre geänderten Eingaben mit "Speichern".

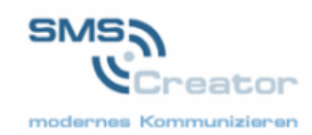

# **4. Weitere Einstellungen**

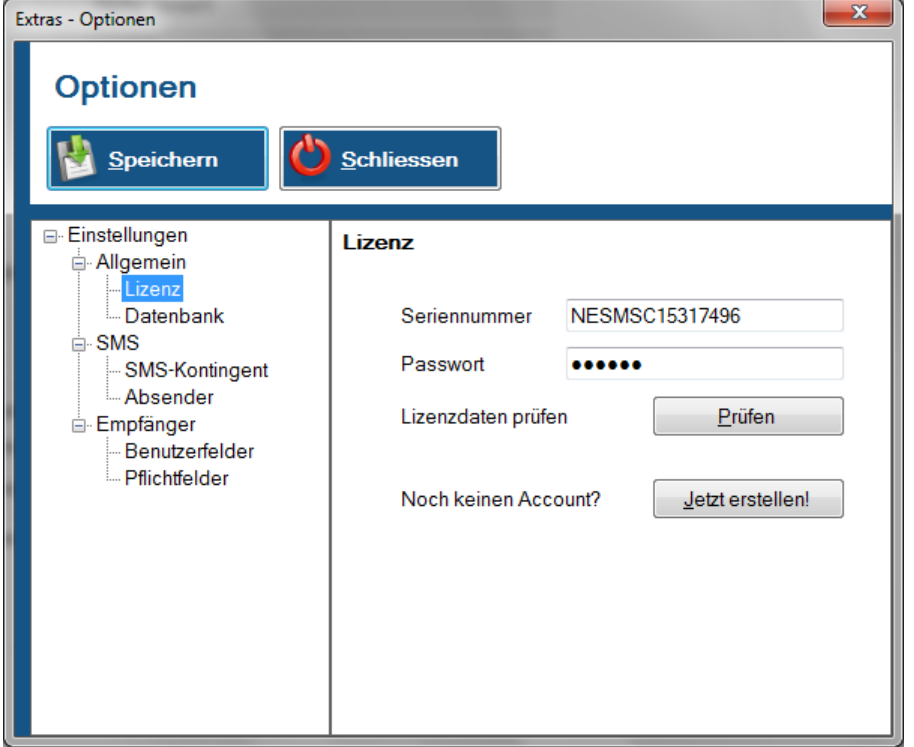

Bewegen Sie Ihren Cursor auf dem Navigationsmenü zum Punkt "Extras" und klicken Sie auf "Optionen".

#### **4.1 Eingabe der Lizenzdaten**

Tragen Sie bitte Ihre Seriennummer und Ihr Passwort an der jeweiligen Stelle ein. Klicken Sie auf "Prüfen" um sicherzustellen, dass Ihre Angaben korrekt sind. Anschließend Speichern Sie Ihre Eingaben.

#### **4.2 Datenbank**

In Ihrem Installationsordner finden Sie eine leere Datenbank. Diese Datenbank wird automatisch an den von Ihnen angegebenen Datenbankpfad kopiert, wenn im angegebenen Pfad keine Datenbank gefunden wird.

Um die Datenbank zu ändern, klicken Sie auf "Pfad ändern" und wählen die neue Datenbank aus. Klicken Sie auf "Speichern" um den Vorgang abzuschließen.

#### **4.3 SMS-Kontingent aufladen**

Klicken Sie in der Ansicht "Extras – Optionen" auf "SMS-Kontingent". Hier können Sie Ihr Kontingent aufladen. Beim Drücken des Buttons "Aufladen" werden Sie direkt zu unserem Onlineshop verbunden und können SMS nachbestellen.

#### **4.4 Nummer Absenderkennung und SMS-Typ festlegen**

Im Menüpunkt unter "Extras – Optionen" können Sie bei "Absender" Ihre Absenderkennung festlegen. Geben Sie im Feld "Absenderkennung" Ihre Rufnummer oder Ihren Namen ein. Beachten Sie, dass maximal 16 numerische Zeichen oder 11 alphanumerische Zeichen möglich sind.

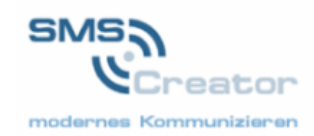

#### **4.5 Benutzerfelder/ zusätzliche Felder definieren**

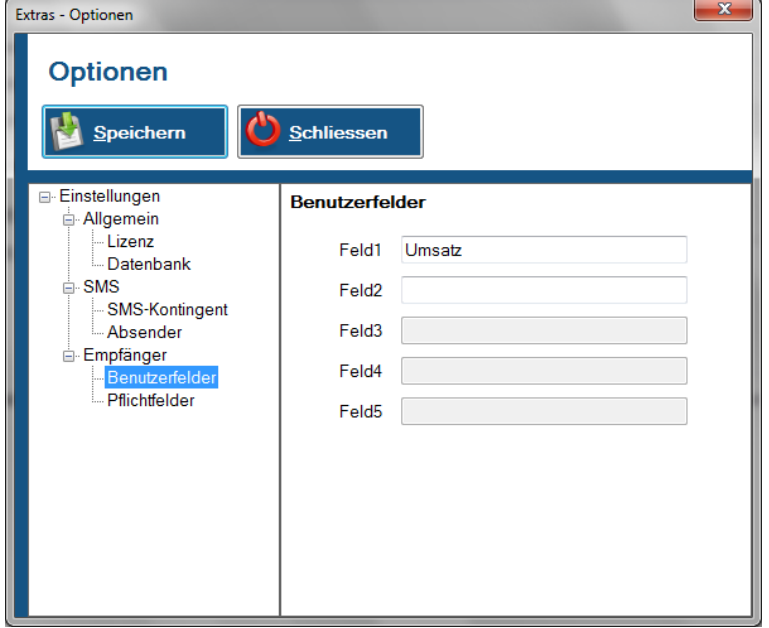

Unter dem Punkt "Benutzerfelder" können Sie weitere Felder hinterlegen, die Sie zur Erfassung Ihrer Kundendaten benötigen. Tragen Sie in Feld 1 z. B. "Umsatz" ein. Speichern Sie Ihre Eingaben.

Beim Verfassen einer SMS können Sie Ihr eingegebenes Benutzerfeld einfügen, lesen Sie hierzu auch Punkt 7.6.

#### **4.6 Pflichtfelder festlegen**

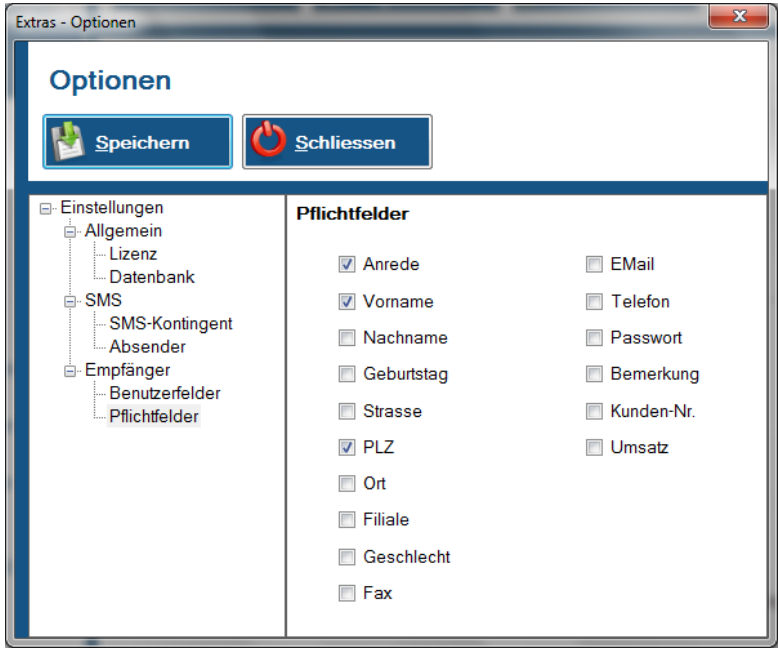

Unter dem Punkt "Pflichtfelder" haben Sie die Möglichkeit Pflichtfelder zu bestimmen. Bei der Erfassung der Daten müssen die von Ihnen ausgewählten Pflichtfelder ausgefüllt werden, um die Daten zu speichern (Standardmäßig ist nur die Handynummer zwingend). Jedoch können Sie weitere Felder ebenfalls bestimmen um sicherzustellen, dass Ihr Personal die Daten in Ihrem Sinne erfasst.

Haben Sie beispielsweise Anrede, Vorname und PLZ als Pflichtfelder angegeben, so müssen diese Informationen beim Anlegen von Kontaktdaten zwingend ausgefüllt sein. Ansonsten können die Daten nicht gespeichert werden.

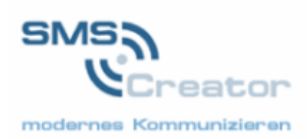

Haben Sie bereits "Benutzerfelder" hinterlegt, so können Sie diese auch als Pflichtfelder auswählen. Das Anlegen von Benutzerfeldern lesen Sie bei 4.5 nach.

# **5. Gruppen**

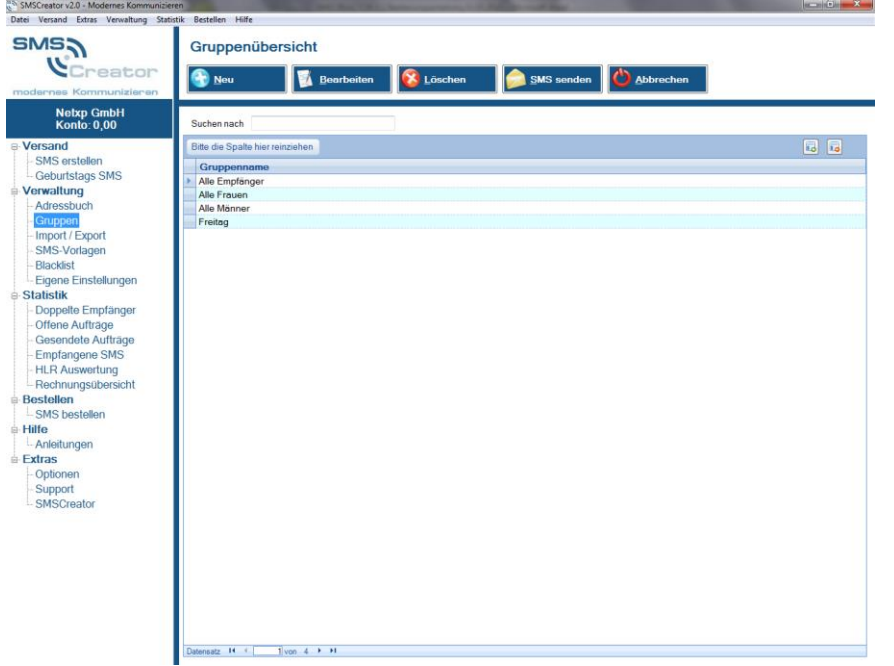

Klicken Sie im Navigationsmenü unter "Verwaltung" auf "Gruppen". Nun erscheint die Maske "Gruppenübersicht". Hier sehen Sie die bereits erstellten Gruppen. Durch das Doppelklicken einer Gruppe öffnet sich diese, und Sie können sehen, welche Personen bereits dieser Gruppe angehören und gewünschte Änderungen innerhalb der Gruppe vornehmen. Drücken Sie zum Abschluss des Vorgangs auf den Button "Speichern" in der Aktionsleiste.

#### **5.1 Erstellen einer Gruppe**

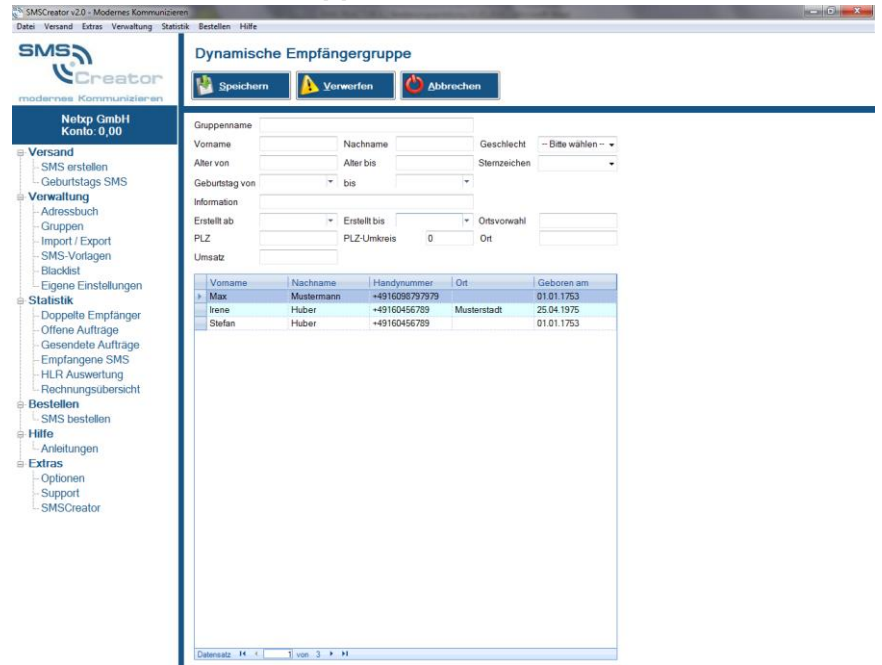

Unter dem Menüpunkt "Verwaltung – Gruppen" finden Sie die Gruppenübersicht. Klicken Sie nun auf den Button "Neu" über den Detailbereich.

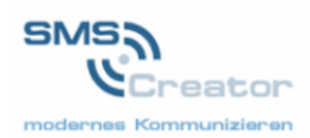

Hier können Sie neue Gruppen erstellen. Benennen Sie Ihre Gruppe im Feld Gruppenname, z. B. "Freitag". Hinterlegen Sie im Feld "Information", ebenfalls den Gruppennamen "Freitag".

Wollen Sie nun bereits erfasste Personen einer Gruppe zuordnen, so wechseln Sie in die Ansicht "Adressbuch". Rufen Sie die bereits erfasste Person auf. Im Textfeld "Info" können Sie mehrere Stichwörter (=Gruppenname) eingeben, z. B. "Rock House Do". Hier ist es unbedingt notwendig, verschiedene Informationen mit einem Leerzeichen zu trennen. Wollen Sie eine Information (=Gruppennamen) eingeben, die aus mehreren Wörtern besteht, geben Sie die Information mit Unterstriche ein. Gehört die Information "Rock House Do" zusammen, geben sie bitte "Rock**\_**House**\_**Do" ein. Durch dieses Feld können Sie die Empfänger z. B. nach Interessen ansprechen. Das Feld "Info" muss mit dem Gruppennamen ausgefüllt sein, um die Person in die entsprechende Gruppe aufnehmen zu können.

Sie haben außerdem die Möglichkeit, Gruppen unter verschiedenen Auswahlkriterien der Personendaten zu erstellen. Wollen Sie zum Beispiel alle Personen wählen, die im April erfasst wurden, so geben Sie in dem Feld "Erstellt ab" "01.04.2010" Erstellt bis "30.04.2010" ein. So filtert Ihnen SMSCreator alle Personen, die im April erfasst wurden. Dazu ist es notwendig, dass die Informationen bei der Empfängeranlage angegeben werden.

#### **5.2 Personen aus Gruppen löschen**

Wollen Sie eine Person aus der Gruppe löschen, so müssen Sie im Menü unter "Verwaltung – Adressbuch" die Daten der Person bearbeiten, und den Gruppennamen aus dem Feld "Info" löschen. Somit ist es Ihnen möglich, eine Person aus der Gruppe zu nehmen, ohne die Kontaktdaten zu löschen.

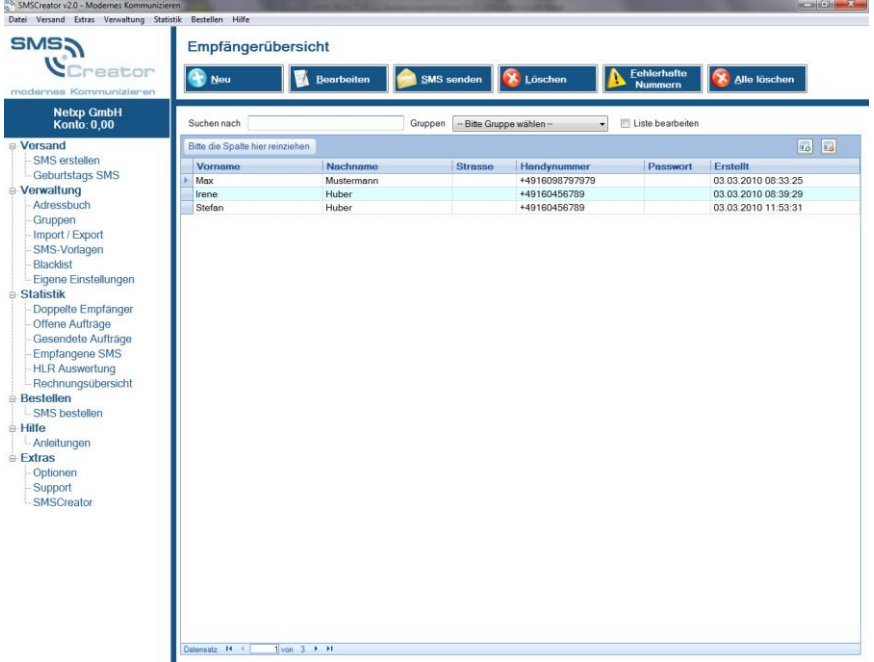

# **6. Empfängerübersicht**

Als ersten Schritt klicken Sie 1 x mit der linken Maustaste im Navigationsmenü auf "Adressbuch". Sie befinden sich nun in der "Empfängerübersicht". In der Empfängerübersicht werden alle bereits erfassten Personen angezeigt.

Wenn Sie auf Nachname drücken, werden die Empfänger alphabetisch nach Nachnamen sortiert (a-z). Klicken Sie ein zweites Mal auf Nachname, so ist die Sortierung z-a. Genauso ist eine Sortierung nach Vorname, Ort und Erf.-Datum möglich. Somit können Sie bequem mit der Bildlaufleiste den entsprechenden Empfänger finden und markieren.

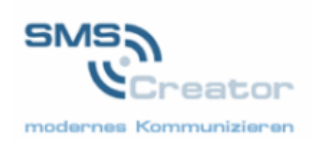

Außerdem steht Ihnen die Funktion "Suchen nach" zur Verfügung. Geben Sie hier beispielsweise den Nachnamen der zu suchenden Person ein.

Eine Gruppe aufrufen können Sie mit dem Button "Bitte Gruppe wählen". Kreuzen Sie das Feld bei "Liste bearbeiten" an, so können Sie im Detailbereich neue Personen hinzufügen.

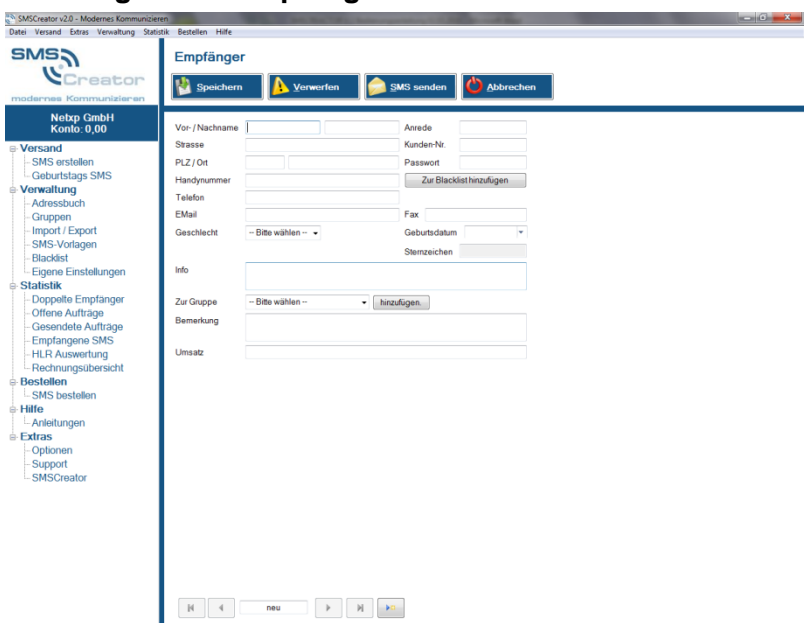

### **6.1 Anlegen von Empfängern**

Klicken Sie auf den Button "Neu" über dem Detailbereich um das Eingabefeld zu öffnen.

Hier können Sie Ihre Empfängerdaten eingeben. Je nach Informationen die Ihnen zur Verfügung stehen, können Sie die Felder ausfüllen oder leerlassen. Lediglich die Handynummer muss angegeben werden.

Haben Sie eine Auswahl von Pflichtfeldern getroffen, so müssen auch die gewählten Pflichtfelder angegeben werden. Das Auswählen von Pflichtfeldern lesen sie bei 4.6 nach.

Klicken Sie auf "Speichern" um Ihre Eingaben zu sichern. Daraufhin wechseln Sie wieder zurück in die Empfängerübersicht.

Wenn Sie zum ersten Mal eine Postleitzahl eingeben, erhalten Sie einen Hinweis, dass Sie den Ort erfassen sollen. Dies erleichtert Ihnen die Arbeit, da der SMSCreator für Sie automatisch den Ort einträgt, sobald eine bekannte PLZ eingegeben wird.

Sie haben außerdem die Möglichkeit beim Drücken des Buttons "Zur Blacklist hinzufügen" die zu erfassende Person auf die Blacklist zu setzen. Die Blacklist hindert Sie daran, dieser Person eine SMS zu senden. Die Kontaktdaten bleiben aber erhalten.

#### **6.2 Aufnehmen in eine Gruppe beim Anlegen des Empfängers**

Im Textfeld "Info" können Sie mehrere Stichwörter (=Gruppenname) eingeben, z. B. "Rock House Do". Hier ist es unbedingt notwendig, verschiedene Informationen mit einem Leerzeichen zu trennen. Wollen Sie eine Information (=Gruppennamen) eingeben, die aus mehreren Wörtern besteht, geben Sie die Information mit Unterstriche ein. Gehört die Information "Rock House Do" zusammen, geben sie bitte "Rock**\_**House**\_**Do" ein. Durch dieses Feld können Sie die Empfänger z. B. nach Interessen ansprechen. Das Feld "Info" muss mit dem Gruppennamen ausgefüllt sein, um die Person in die entsprechende Gruppe aufnehmen zu können.

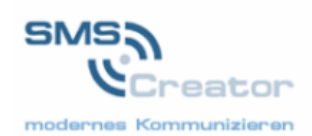

Haben Sie bereits eine Gruppe erstellt, so ist es möglich die Person bereits einer Gruppe zuzuordnen. In der Zeile "zur Gruppe" können Sie die von Ihnen eingegebene Gruppen auswählen und die Person mit dem Button "hinzufügen" hinzufügen.

Klicken Sie auf "Speichern" um Ihre Eingaben zu sichern. Daraufhin wechseln Sie wieder zurück in die Empfängerübersicht.

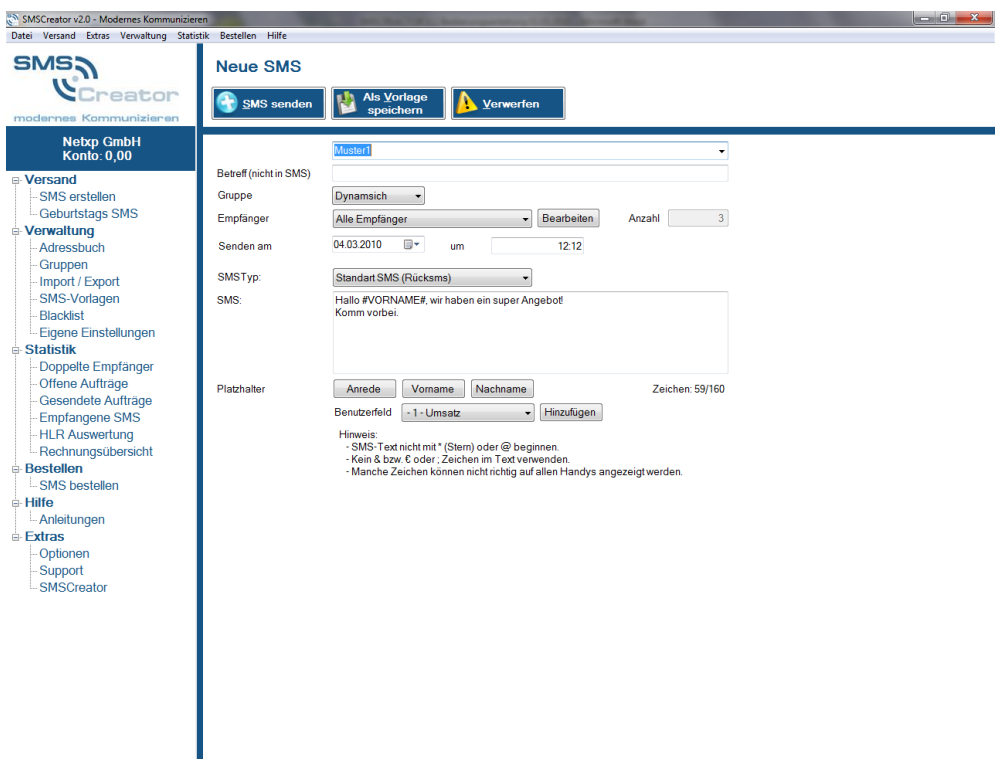

# **7. Neue SMS erstellen**

Drücken Sie mit der linken Maustaste im Navigationsmenü auf "Neue SMS".

#### **7.1 SMS-Vorlage verwenden**

In der "Neuen SMS erstellen"-Maske können Sie wählen, ob Sie eine SMS-Aktion mit einer bereits gespeicherten Vorlage durchführen wollen, oder ob Sie einen individuellen Text erstellen.

Die gespeicherten Vorlagen finden Sie in der ersten Zeile. Klicken Sie auf den Dropdownbutton und wählen Sie Ihre gewünschte Vorlage aus. Im oben gezeigten Feld wird die Vorlage "Muster1" verwendet.

Das Erstellen von Vorlagen lesen Sie bei Punkt 10 nach.

#### **7.2 Empfänger bestimmen**

Im Feld "Gruppe" klicken Sie den Dropdownbutton. Sie wählen zwischen "Dynamisch, Einzeln, Nummer".

Bei der Auswahl "Dynamisch" können Sie nachfolgend bei "Empfänger" die von Ihnen erstellten Gruppen wählen, oder beispielsweise "Alle Empfänger", "alle Frauen" oder "alle Männer".

Bei der Einstellung "Einzeln" bestimmen Sie aus Ihrem Adressbuch eine einzelne Person, die Ihre Nachricht erhält.

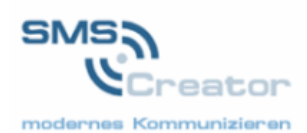

Bei der Option "Nummer" ist es möglich, einzelnen Personen, die Sie nicht im Adressbuch gespeichert haben, eine SMS zu senden. Sie können bei der Zeile "Empfänger" sofort die Rufnummer Ihres Empfängers eingeben.

#### **7.3 Versanddatum festlegen**

In der Zeile "Senden am" können Sie einstellen, wann die SMS gesendet werden soll. Standardmäßig ist die aktuelle Uhrzeit voreingestellt. Es besteht die Möglichkeit, die SMS an einem bestimmten Zeitpunkt in der Zukunft zu senden. Klicken Sie auf den Dropdownbutton und wählen Sie ein Datum aus, tragen Sie anschließend die gewünschte Uhrzeit ein.

Liegt das von Ihnen eingegebene Datum in der Vergangenheit, so wird die SMS sofort überstellt.

#### **7.4 SMS-Typ auswählen**

Bei der Zeile "SMS Typ" können Sie den SMS Typ auswählen. Klicken Sie auf den Dropdownbutton, so können Sie zwischen den einzelnen SMS Typen wählen.

Unter "Extras – Optionen – SMS – Absender" kann der SMS Typ voreingestellt werden. Sie brauchen dann den SMS Typ beim Erstellen einer neuen SMS nicht extra auswählen.

#### **7.5 SMS Text eingeben**

Bei dem Feld "SMS" können Sie Ihren gewünschten Text eingeben. Sie haben bei einer Standard SMS 160 Zeichen zur Verfügung.

#### **7.6 Persönliche Anrede und Verwendung von Benutzerfeldern**

Falls Sie jeden Empfänger individuell anschreiben möchten, um einen persönlichen Eindruck beim Empfänger zu erzielen, bietet Ihnen SMSCreator die Möglichkeit zur Personalisierung der SMS-Aktion.

Für eine persönliche Anrede schreiben Sie Ihren Text, z. B. "Hallo" gefolgt von einem Leerzeichen (Space-Taste) und drücken Sie auf den Button "Anrede", "Vorname" und "Nachname". Zwischen "Anrede", "Vorname" und "Nachname" brauchen Sie kein Leerzeichen verwenden. Die Leerzeichen sind bereits voreingestellt.

Wenn Sie bereits Benutzerfelder hinterlegt haben, werden diese durch das Drücken auf den Dropdownbutton neben "Benutzerfeld" aufgezeigt. Wählen Sie Ihr gewünschtes Benutzerfeld aus und fügen Sie es durch das Drücken des Buttons "Hinzufügen" in den SMS Text ein.

Um nun Ihre SMS zu verschicken, klicken Sie in der Aktionsleiste auf "SMS senden".

Sie können auch die durch das Klicken in der Aktionsleiste die Vorgänge "Als Vorlage speichern" oder "Verwerfen" ausführen.

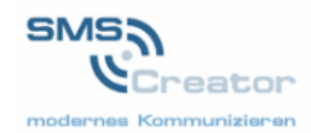

# **8. Geburtstags SMS**

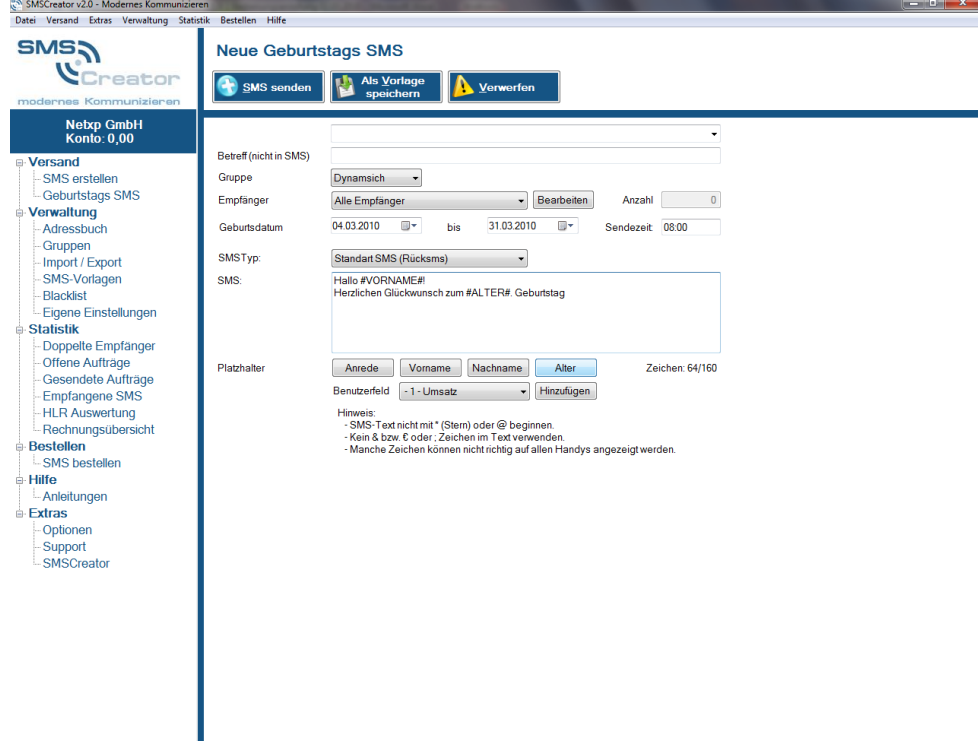

SMSCreator besitzt die Funktion "Geburtstags SMS". Sie können für einen Zeitraum (idealerweise Folgemonat) an alle Empfänger die einen Eintrag im Feld Geburtstag haben, jeweils an deren Datum eine Geburtstags SMS erstellen.

Wie auch bei "SMS erstellen" können Sie eine Gruppe auswählen. Nur die Personen in der Gruppe erhalten eine Geburtstags SMS. Wählen Sie bei Empfänger "Alle Empfänger" oder die gewünschte Gruppe aus.

In der Zeile Geburtsdatum bestimmen Sie einen Zeitraum, z. B. "01.05.2010" bis "31.05.2010". Alle Personen, die in der ausgewählten Gruppe im Mai Geburtstag haben, erhalten an deren Geburtstag eine SMS.

SMSCreator generiert beim Versenden entsprechende Einzel-SMS für jeden Geburtstagseintrag und stellt diese dann zeitgesteuert an dem entsprechenden Tag dem jeweiligen Geburtstagsempfänger zu.

Neben der persönlichen Anrede haben Sie bei der Geburtstags SMS die Möglichkeit, das Alter der jeweiligen Person hinzuzufügen. Drücken Sie den Button "Alter", und so entsteht z. B. ein Text wie "Alles Gute zu deinem 18. Geburtstag".

Drücken Sie auf "SMS senden" um die Geburtstags SMS zu verschicken.

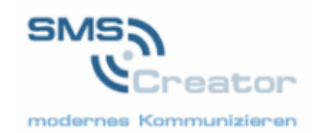

# **9. Import und Export von Daten**

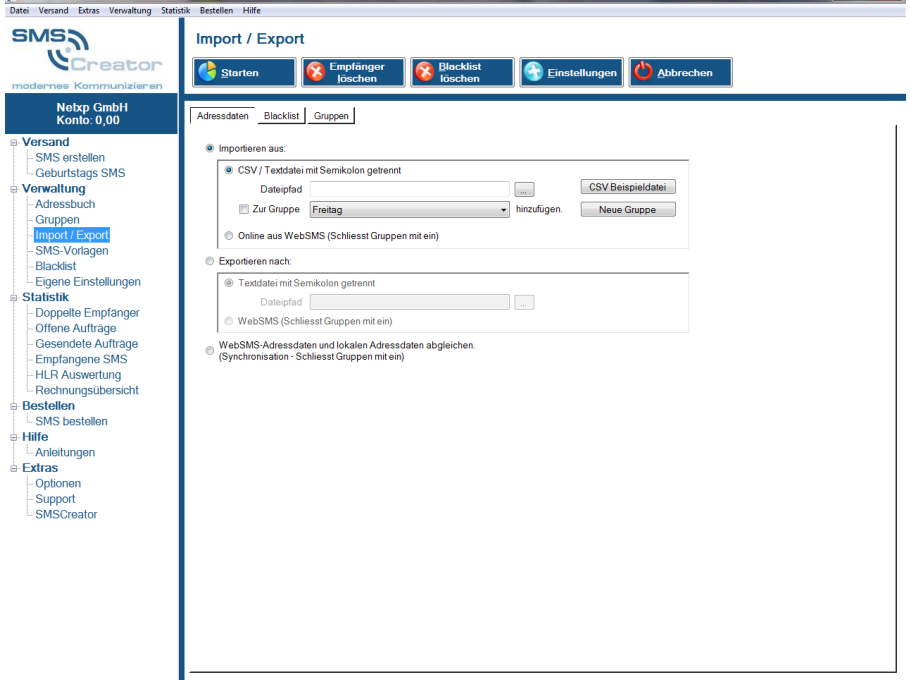

#### **9.1 Importieren einer CSV-Datei**

Das Feld "Import / Export" ermöglicht es Ihnen, Daten, aus beispielsweise einer Excel-Tabelle, zu importieren (CSV-Format).

Eine CSV-Beispieldatei speichern Sie beim Klicken des Buttons "CSV Beispieldatei", an den von Ihnen zu hinterlegenden Ort. Sie können die vorgefertigte Excel-Tabelle verwenden, und die Daten Ihrer Empfänger dort pflegen und verwalten. Um die Tabelle übersichtlicher zu gestalten, löschen Sie die Spalten, die Sie bei der Datenpflege nicht benötigen und passen Sie die Excel-Tabelle an Ihre Bedürfnisse an.

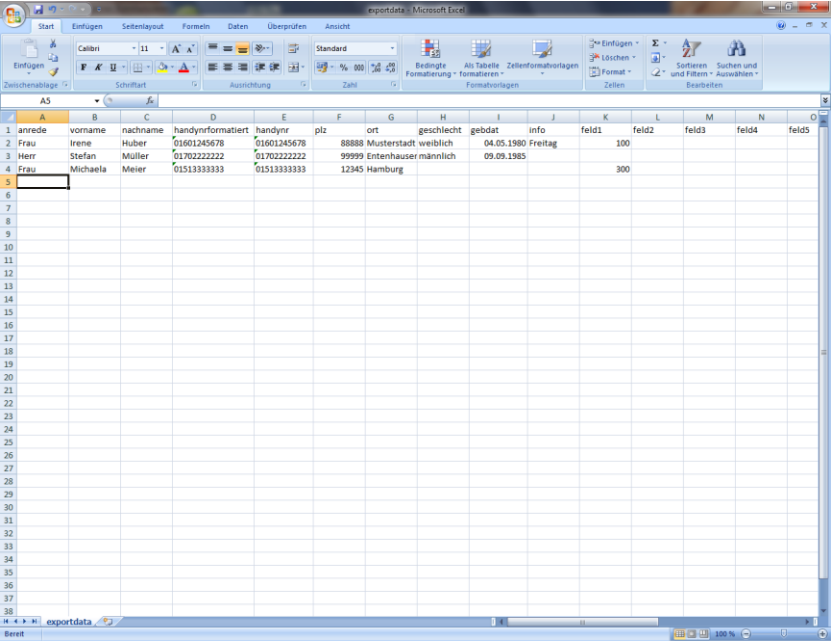

Abbildung: CSV-Beispieldatei – Feld1 entspricht Benutzerfeld

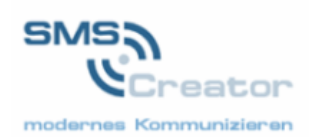

Haben Sie Ihre Tabelle so abgeändert, erweitert und gespeichert (als CSV-Datei), können Sie diese importieren. Drücken Sie in der Zeile Dateipfad auf den Button "…". Wählen Sie die zu importierende Datei aus und drücken Sie auf "Öffnen".

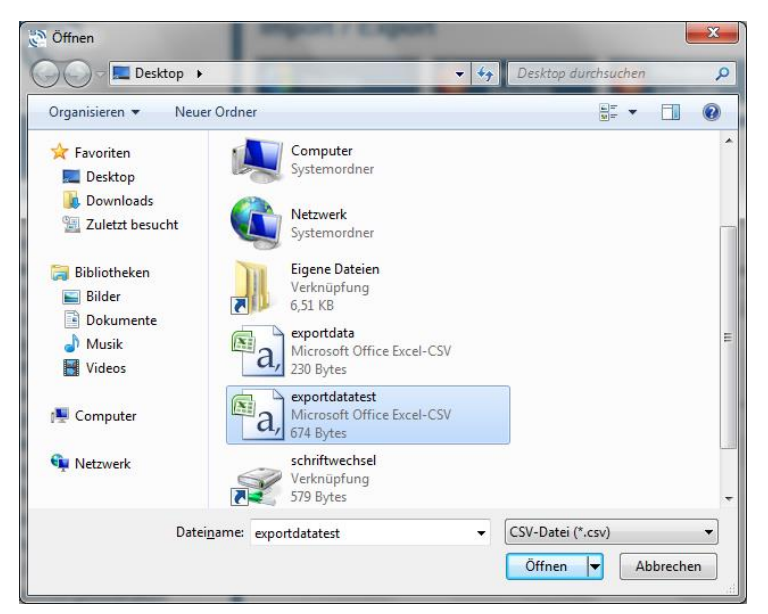

Abbildung: Auswahl der zu importierende Datei (CSV-Format)

Um den Vorgang abzuschließen klicken Sie in der Aktionsleiste auf den Button "Starten".

#### **9.2 Importieren einer CSV-Datei in eine Gruppe**

Wollen Sie die zu importierenden Personendaten gleich einer Gruppe zuordnen, setzen Sie vor "Zur Gruppe" einen Haken. Mit dem Dropdownbutton können Sie die Gruppe bestimmen, zu der die zu importierenden Daten hinzugefügt werden sollen.

Mit dem Button "Neue Gruppe" ist es möglich, eine neue Gruppe zu erstellen. Tragen Sie in dem vorgesehen Feld den Gruppennamen ein, sowie den Info Text. Der Info Text ist idealerweise gleich der Gruppenname.

Um den Vorgang abzuschließen drücken Sie in der Aktionsleiste auf den Button "Starten".

#### **9.3 Exportieren der Adressdaten in der CSV-Datei**

Im Feld "Exportieren nach" exportieren Sie die Adressdaten in eine CSV-Datei. Das Feld "Textdatei mit Semikolon getrennt" muss markiert sein. Wählen Sie einen Speicherort und drücken Sie "Speichern". Nun wurde eine Datei mit Ihren gesamten Adressdaten erstellt.

#### **9.4 Exportieren der Adressdaten in WEB-SMS**

Auch das Exportieren der Adressdaten in WebSMS ist möglich. Markieren Sie die Zeile "WebSMS schließt Gruppen mit ein". Betätigen Sie den Button "Starten". Die Daten werden in WebSMS überstellt.

#### **9.5 WebSMS Daten und lokale Adressen abgleichen**

Markieren Sie das Feld "WebSMS Daten und lokale Adressen abgleichen". Drücken Sie den Button "Starten". Die Daten werden verglichen.

#### **9.6 Blacklist importieren und exportieren**

Auch die Blacklist kann importiert und exportiert werden. Drücken Sie im oberen Bereich das Feld "Blacklist". Führen Sie den Import- bzw. Exportvorgang durch (siehe 10.2, bzw. 10.3).

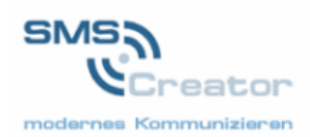

#### **9.7 Gruppen importieren und exportieren**

**10. SMS Vorlagen**

Neben der Blacklist können auch Gruppen importiert und exportiert werden. Klicken Sie im oberen Bereich auf "Gruppen". Führen Sie den Import- bzw. Exportvorgang durch (siehe 10.2 bzw. 10.3).

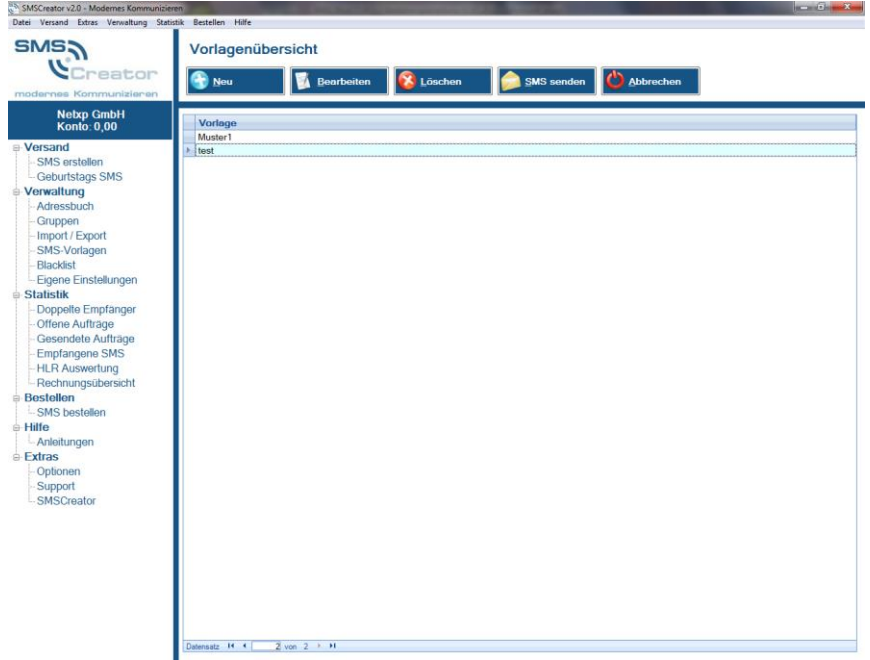

Im Menü unter "Verwaltung – SMS Vorlagen" finden sie die SMS Vorlagenübersicht. Klicken Sie auf den Button "Neu", um neue Vorlagen zu erstellen. Schließen Sie nach der Erstellung den Vorgang mit "Speichern" ab.

## **11. Blacklist**

Die Blacklist hindert Sie daran, eine SMS an Ihren Kunden zu senden. Der entsprechende Kunde muss dafür in der Blacklist eingetragen sein. Falls ein Kunde Ihre SMS nicht erhalten will, setzen Sie ihn auf die Blacklist. Die Adressdaten gehen Ihnen dabei nicht verloren.

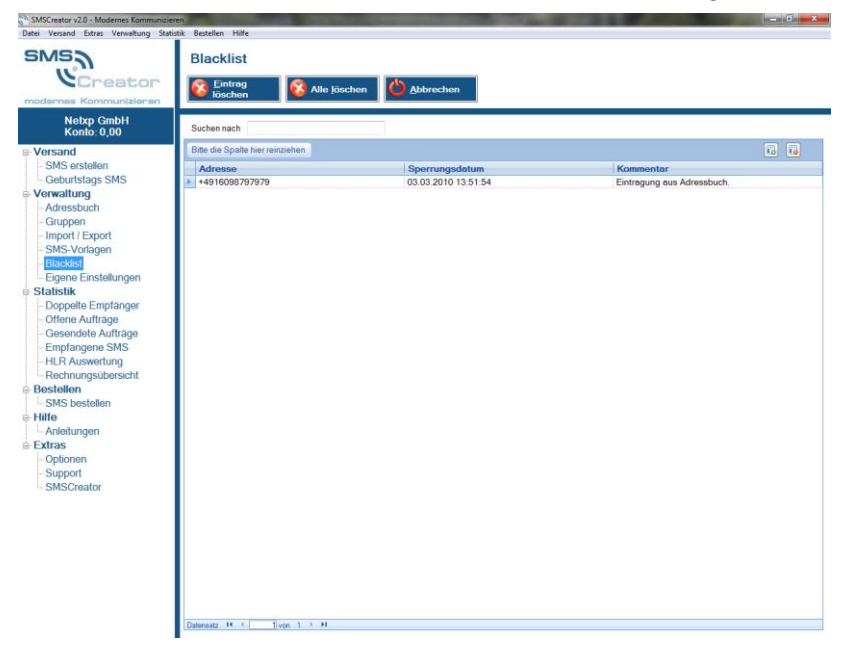

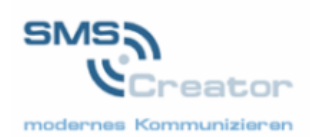

Im Menü unter "Verwaltung - Blacklist" können Sie einsehen, welche Rufnummern auf der Blacklist enthalten sind.

Wollen Sie Ihren Kunden aus der Blacklist nehmen, drücken Sie auf "Eintrag löschen".

#### SMSCreator v20 - Modernes SMS Doppelte Empfängersuche - Nummern  $\mathcal{C}^n$  Creator **A Bearbeiten X Löschen** Doppelte Doppelte **Netxp GmbH**<br>Konto: 0,00  $n$ nach  $\ddot{\phantom{0}}$ Liste bearbeiter Versand<br>- SMS erstellen<br>- Geburtstags SMS<br>Verwaltung<br>- Adressbuch te Har  $\overline{\mathsf{v}}$ Erstel +49160456789<br>+49160456789 03.03.2010 08:39:29<br>03.03.2010 11:53:31 Irene Huber<br>Huber -- Adressbuch<br>-- Gruppen<br>-- Import / Export<br>-- SMS-Vorlagen<br>-- Blacklist Blacklist Eigene Einstellunger **Statistik** Statistik<br>- Doppelte Empfänger<br>- Offene Aufträge<br>- Gesendete Aufträge<br>- Empfängene SMS<br>- HLR Auswertung<br>- Rechnlungsübersicht ustuitutt<br>. SMS hastallar - Sins Desteile<br>|- Hilfe<br>|- Anleitungen **Extras** Optionen Support<br>SMSCreato

# **12. Doppelte Empfänger**

Bei der Erfassung neuer Daten prüft die Software, ob Sie doppelte Handynummern in Ihrer Kundendatei erfasst haben. Sollte dennoch durch Import externer Daten etc. trotzdem in Ihrem System eine doppelte Nummer vorliegen, zeigt SMSCREATOR Ihnen das in der doppelten Empfängersuche an und Sie können den Doppeleintrag löschen.

Dadurch vermeiden Sie unnötige Kosten und evtl. Doppel-SMS an einen Kunden.

Markieren Sie die Zeile, die Sie löschen wollen und führen Sie dies, durch Drücken des Buttons "Löschen" in der Aktionsleiste durch.

Zusätzlichen können Sie prüfen, ob Empfänger mit gleichen Namen oder gleicher E-Mail-Adresse vorliegen (Aktionsleiste – Doppelte Namen oder Doppelte Empfänger).

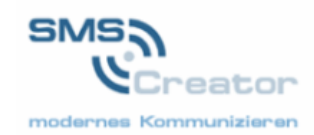

# **13. Offene Aufträge**

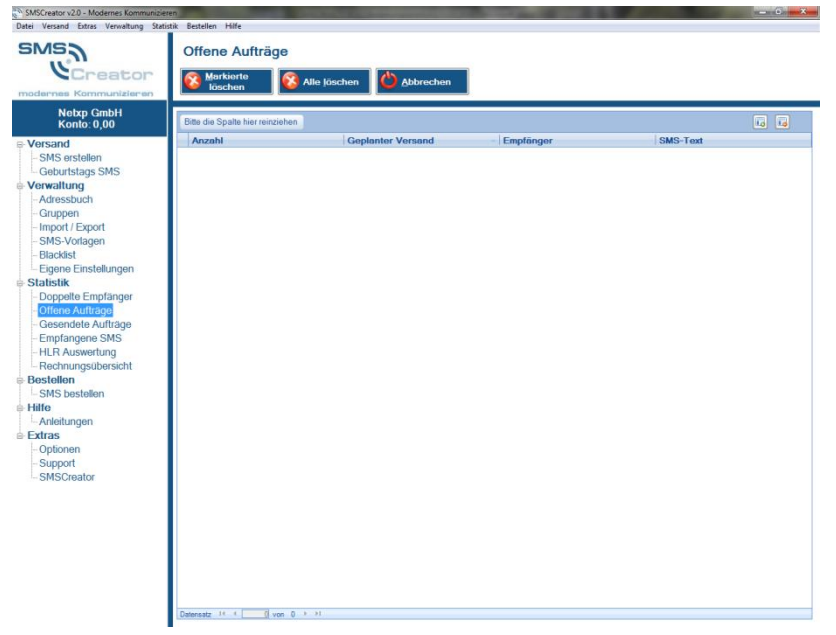

In der Maske "Offene Aufträge" sehen Sie Aufträge, die erst in der Zukunft ausgeführt werden. Haben Sie z. B. das Versanddatum Ihrer SMS in der Zukunft liegen, so steht dieser Auftrag momentan auf den Zustand offen. Sobald die SMS verschickt wurde, können Sie diese in den gesendeten Aufträgen aufrufen.

## **14. Gesendete Aufträge / SMS**

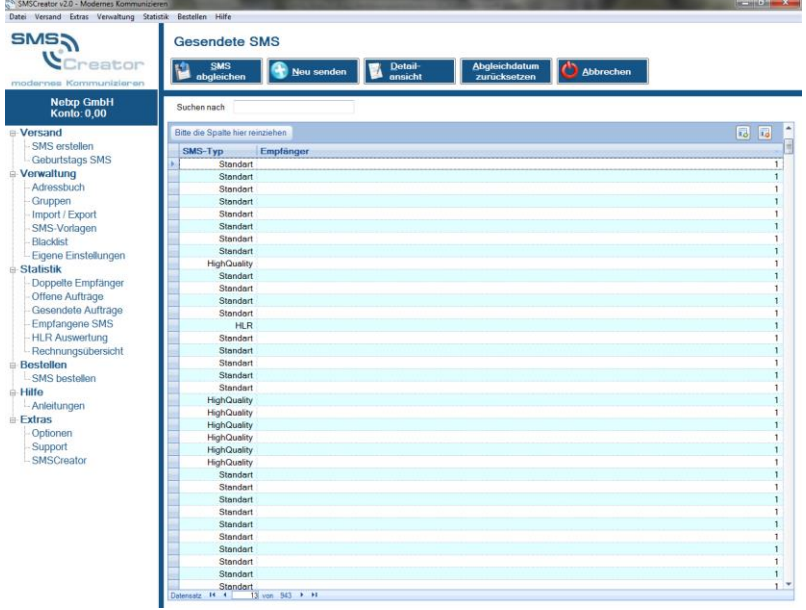

In der Ansicht "Gesendete Aufträge" sehen Sie die bereits gesendeten SMS, mit den Informationen JobID, SMS-Typ, Empfänger sowie den Text.

Wie in den anderen Masken können Sie den Überblick nach Ihren Vorstellungen sortieren, in dem Sie beispielsweise auf "JobID"-Titel drücken.

Mit einem Doppelklick innerhalb der Zeile, öffnet sich ein Fenster. Hier können Sie genauere Informationen entnehmen, wie u. a. das Versanddatum und die Rufnummer des Empfängers.

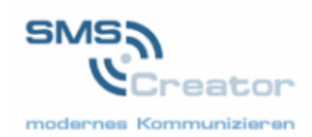

Um einen aktuellen Stand bei den Gesendeten Aufträgen zu erhalten klicken Sie auf "SMS abgleichen". Es werden alle gesendeten SMS in die Übersicht "Gesendete SMS" überstellt.

Beim Drücken des Buttons "Abgleichdatum zurücksetzen" können Sie, falls gesendete SMS gelöscht wurden, die Ansicht zurücksetzen. Anschließend klicken Sie auf "SMS abgleichen" und alle SMS, die innerhalb der letzten 3 Monate verschickt wurden, werden wieder angezeigt.

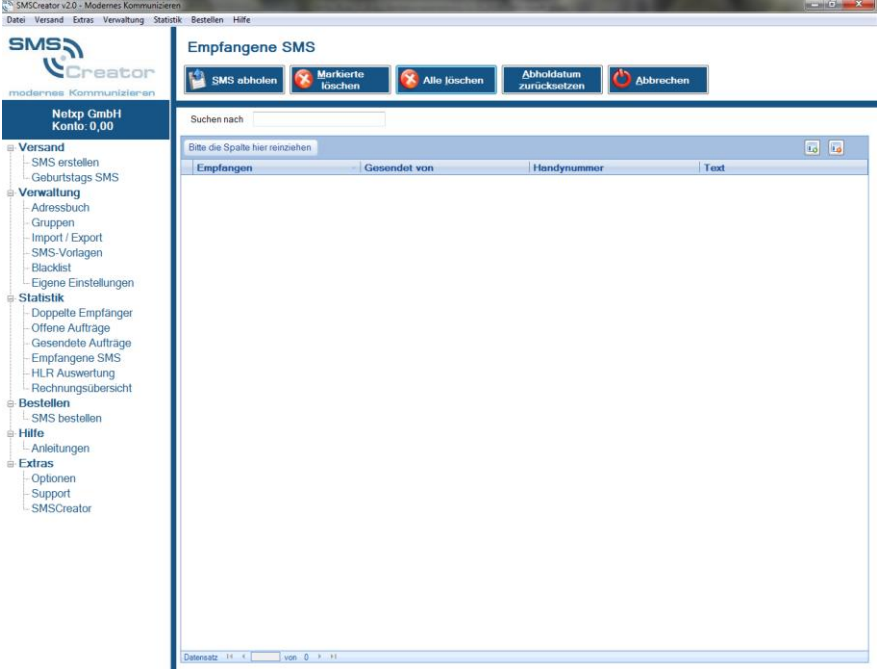

## **15. Empfangene SMS**

Wenn Ihnen der Empfänger Ihrer SMS antwortet, sehen Sie das in dem Menü "Empfangene SMS".

Rufen Sie Ihre eingegangenen SMS mit "SMS abholen" in der Aktionsleiste ab.

Durch das Doppelklicken in der Zeile öffnet sich ein Feld, indem Sie weitere Details entnehmen können, u. a. den Absender, sowie die JobID.

Durch Drücken auf den Button "Löschen", bzw. "Markierte Löschen" oder "Alle Löschen" führen Sie den Löschvorgang aus.

Sie können bei Klicken des Buttons "Abholdatum zurücksetzen" gelöschte SMS erneut abrufen. Bei Drücken von "SMS abholen" werden Ihnen nun die empfangenen SMS innerhalb der letzten 3 Monate angezeigt.

## **16. HLR Auswertung**

Hier sehen Sie, die von Ihnen gesendeten HLR-Aufträge. Unter der Spalte "GsmFehler" ist ersichtlich, ob die vorhandene Rufnummer korrekt, bzw. in Betrieb ist.

Mit dem Button "Aktualisieren" erhalten Sie eine aktuelle Ansicht Ihrer HLR-Auswertungen, die gesendet wurden.

Sie können fehlerhafte Rufnummern aus Ihrem Adressbuch löschen, dazu Drücken Sie auf das Feld "Fehlerhafte aus Adressbuch löschen".

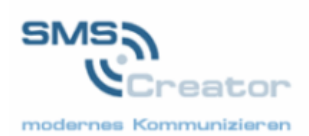

Zusätzlich können Sie die alle Nummern, nur gültige Nummern oder nur fehlerhafte Nummern in eine CSV-Datei exportieren. Verwenden Sie hierzu den Button "Exportieren" und kreuzen Sie an, welche Nummern Sie exportieren wollen. Mit dem Klick auf "Übernehmen" werden die Daten exportiert.

## **17. Rechnungsübersicht**

In der Rechnungsübersicht sehen Sie, wann und wie viele SMS Sie nachbestellt haben. Sie haben hier Ihre letzten 5 Bestellvorgänge, bzw. Rechnungen aufgeführt.

## **18. SMS bestellen**

Über den Menüpunkt "Bestellen – SMS bestellen" ist es möglich, SMS nachzubestellen. Sie werden direkt zur Website verbunden. Hier können Sie auswählen, welche Menge Sie bestellen wollen. Klicken Sie zur Ausführung Ihrer Bestellung auf "Bestellen".

## **19. Anmerkungen**

Was ist zu tun bei Problemen oder Sie haben Anregungen:

Sollten Sie Probleme haben oder kurzfristig einen SMS-Freischaltcode benötigen, wenden Sie sich an den Kundendienst unter der angegebenen Nummer. Auch sind wir dankbar für jegliche Verbesserungsvorschläge.

Wir wünschen Ihnen viel Spaß, eine bessere Kundenbindung und Senkung der Marketingaufwendungen.

Ihr SMS-CREATOR-Projektteam

© 2000 – 2010 NetXP GmbH Irrtümer und Änderungen vorbehalten

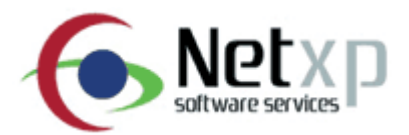

Netxp GmbH Öttinger Straße 11 D-84307 Eggenfelden Telefon +49 8721 50648-0 Telefax +49 8721 50648-50 eMail: info@smscreator.de Url: www.smscreator.d[e](http://www.smscreator.de/)